## **Creating the Dashboard Menu**

To build a dashboard menu in Lumeta, tag dashboards with a category name. The category name becomes an option on the Dashboard menu. The dashboard bearing the tag nests within the newly defined menu option.

- 1. In the Lumeta GUI, browse to Dashboards > Dashboard Manager.
- 2. Select the dashboard to which you want to add a submenu.

  The dashboard can be one of the standard dashboards that comes with Lumeta, a dashboard you had created, or a new dashboard.
- Click Edit or Add Dashboard.
   For the full procedure on adding a new dashboard that includes submenu options, go to the Adding a Dashboard page.
- 4. In the Tags field, enter a tag for a new or existing submenu using the syntax \$category:
  came of dashboard submenu>\$
  For example, \$category:
  Lumeta Performance Monitors\$

## General

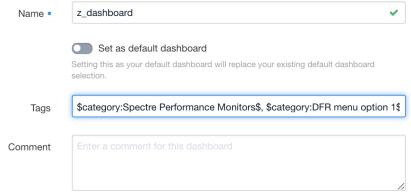

Help other users identify this dashboard with a brief description.

5. Click Update Dashboard.

The updates are reflected in the Dashboard menu.

| Edit Dashboard:                                  | Edit Dashboard:                        |
|--------------------------------------------------|----------------------------------------|
| Use to add submenu of standard Lumeta dashboards | Use to add submenu to a customer-creat |

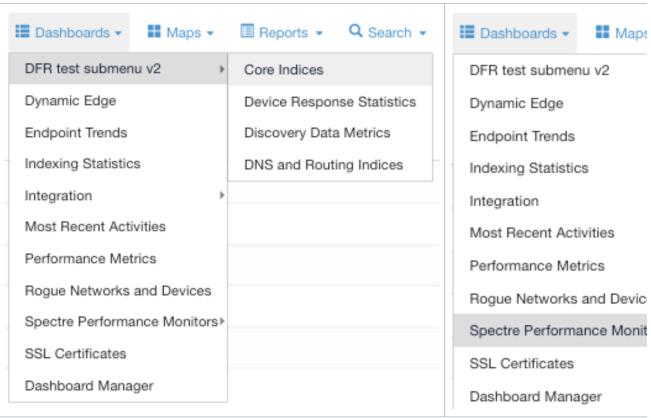

**6.** Continue organizing the Dashboard menu, repeating steps 2 - 4 as needed.